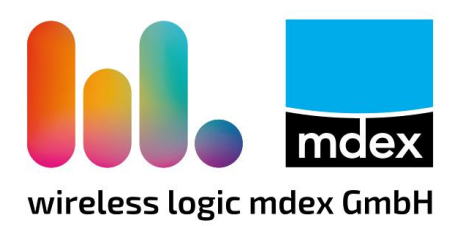

# **Einrichtungsanleitung**

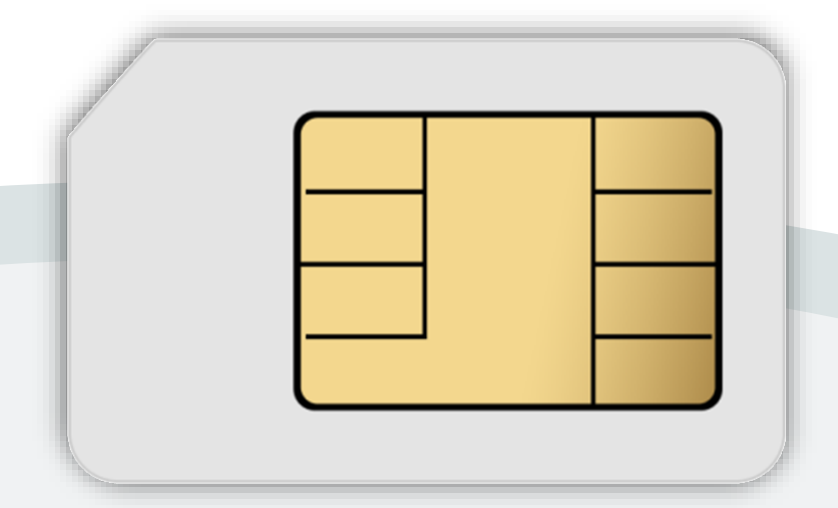

# **mdexSIM**

Stand: 11. Juli 2023 (v.3.7)

#### $\triangle$ **Ihre mdexSIM ist bei Auslieferung gesperrt!**

Die mdex SIM-Karte muss vor der ersten Verwendung im mdex Management Portal laut Kapitel **[1](#page-1-0) SIM-Karte [entsperren](#page-1-0)** (Seite [2\)](#page-1-0) entsperrt werden.

#### <span id="page-1-0"></span>**1 SIM-Karte entsperren**

Die mdex SIM-Karten werden aus Sicherheitsgründen gesperrt ausgeliefert und müssen vor der ersten Verwendung zunächst im mdex Management Portal (mCOP) entsperrt werden:

1. Im **mdex Management Portal** (mCOP) unter **[https://manager.mdex.de](https://manager.mdex.de/)** anmelden und auf **SIM-Karten** → **Gesperrte SIM-Karten** klicken.

(Ihre Login-Zugangsdaten wurden Ihnen per E-Mail zugesandt.)

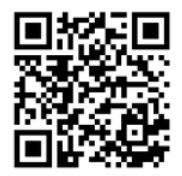

2. Die SIM-Karte(n) markieren und auf das Symbol(SIM-Karten entsperren) klicken.

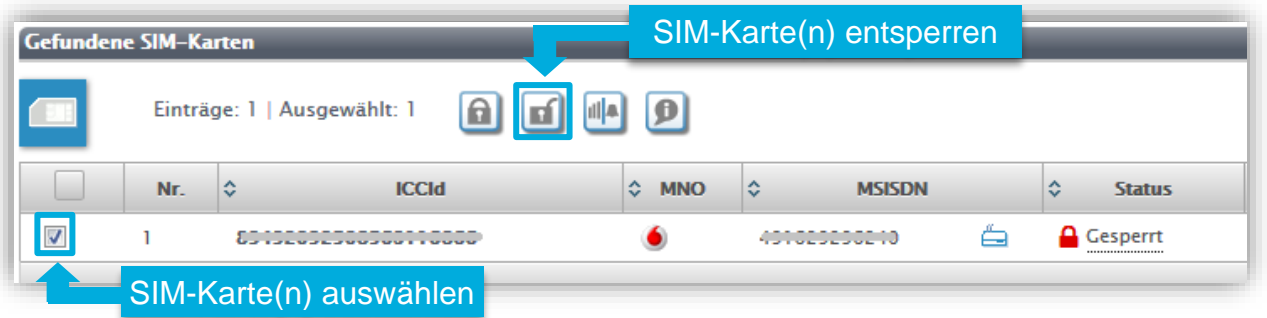

- 3. Den Anweisungen des Portals zum Entsperren der SIM-Karte(n) folgen und anschließend auf **Zurück zur Suche** klicken.
- 4. Die vollständige Entsperrung der SIM-Karte kann bis zu 20 Minuten dauern. Prüfen Sie nach einigen Minuten den SIM-Karten Status durch Klick auf suche starten

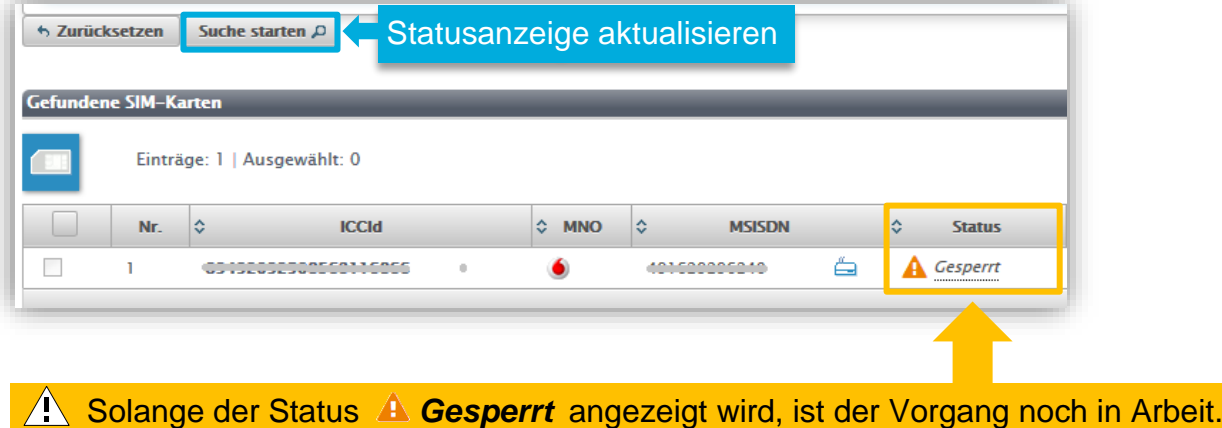

Zur Aktualisierung der Statusanzeige klicken Sie erneut auf **Suche starten**. Sobald der Status **Aktiviert** angezeigt wird, ist die SIM-Karte betriebsbereit.

## **2 Vermeidung von Kostenfallen (Alarmprofil)**

Zur Vermeidung von Kostenfallen bei der Mobilfunkverbindung wird Ihre mdex SIM von einem voreingestellten Alarmprofil überwacht. Es werden folgende Aktionen ausgeführt:

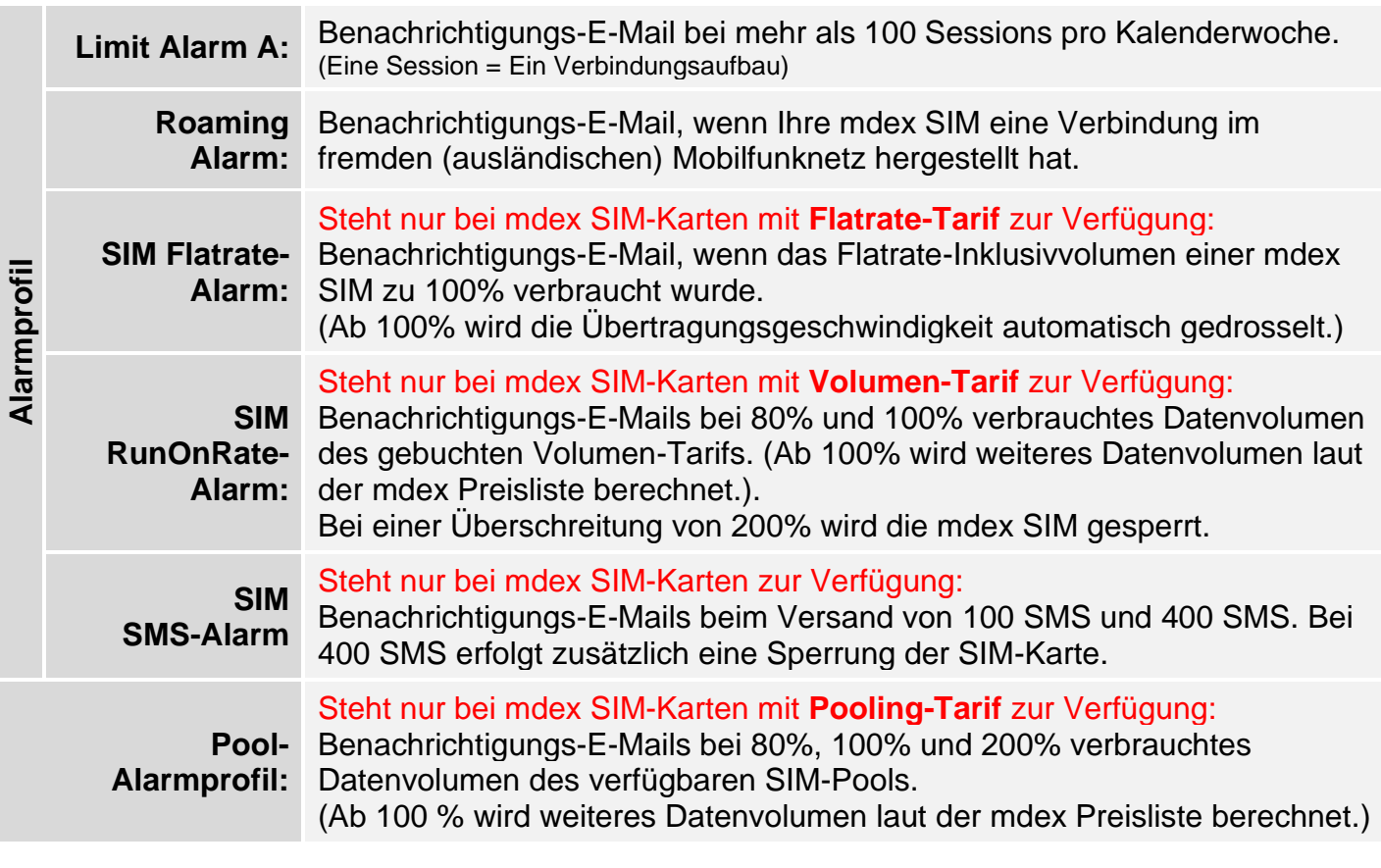

A Bitte beachten Sie, dass mdex das aktuell verbrauchte Datenvolumen von den Mobilfunkanbietern aus technischen Gründen verzögert erhält und die eingestellten Aktionen erst bei Kenntnis des verbrauchten Datenvolumens ausgelöst werden. Zur Vermeidung von hohen Mobilfunkkosten sollte im Alarmprofil der voreingestellte Datenvolumen-Schwellenwert der jeweiligen Aktion ggf. etwas niedriger eingestellt werden.

#### **2.1 Alarmprofil anpassen**

Sie können die Schwellenwerte und die damit ausgeführten Aktionen der einzelnen Alarme des Alarmprofils bzw. des Pool-Alarmprofils für Ihre Anforderungen anpassen.

Sollten einige Alarme oder Aktionen im Alarmprofil deaktiviert oder die Überwachung ausgeschaltet werden, können unbemerkt hohe Mobilfunkkosten entstehen!

- 1. Loggen Sie sich im mdex Management Portal unter **[https://manager.mdex.de](https://manager.mdex.de/)** ein.
- 2. Klicken Sie auf **Überwachung** → **Alarmeinstellungen,** bzw. **Pool-Alarmeinstellungen**.
- 3. Je nach mdex SIM-Tarif stehen die oben aufgeführten Alarme im Alarmprofil zur Verfügung, die Sie für Ihre Anforderungen anpassen können.
- $\hat{A}$  Ausführliche Informationen und Hinweise zu den verfügbaren Alarmen erhalten Sie durch Klick auf das Fragezeichen  $\sqrt{2}$  des jeweiligen Alarms.

### **3 Zugangsdaten für Mobilfunkherstellung**

Zum Verbindungsaufbau Ihrer **mdexSIM** sind folgende Mobilfunkeinstellungen erforderlich:

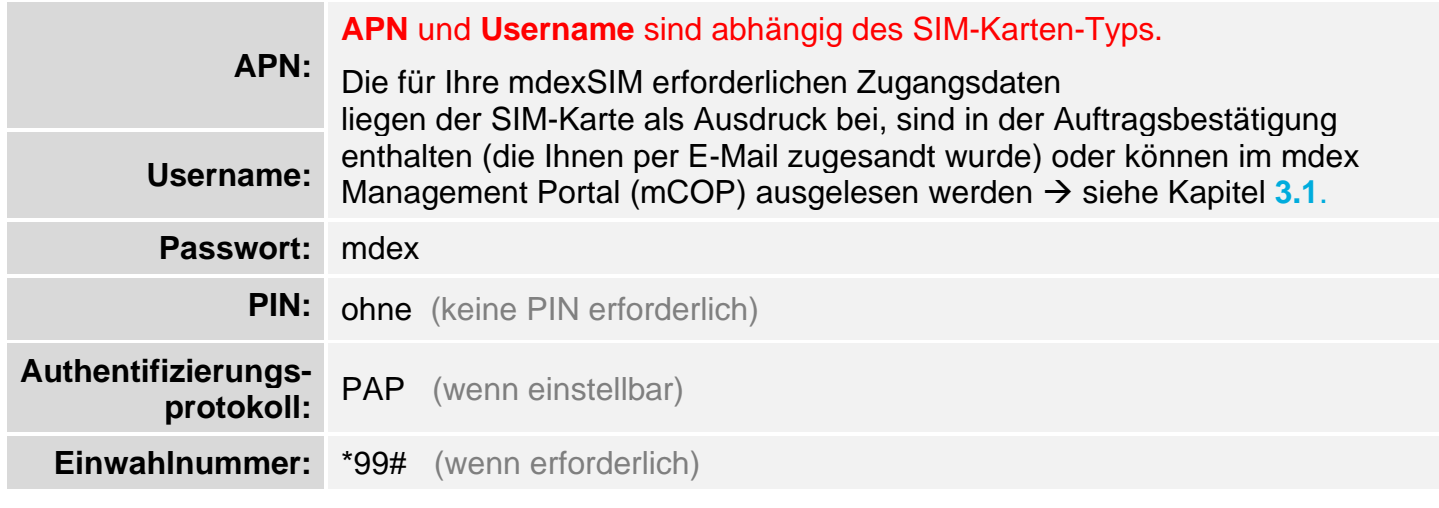

Bei SIM-Karten, die mehrere nationale und/oder internationale Mobilfunknetze unterschiedlicher Netzbetreiber verwenden können, muss der Mobilfunkrouter **Roaming** zulassen. Anderenfalls wird mit diesen SIM-Karten keine mobile Datenverbindung hergestellt.

#### <span id="page-3-0"></span>**3.1 SIM-Zugangsdaten im Management Portal auslesen**

- 1. Loggen Sie sich im mdex Management Portal (mCOP) unter **[https://manager.mdex.de](https://manager.mdex.de/)** ein. (Die Login-Daten zum mCOP wurden Ihnen per E-Mail zugesandt.)
- 2. Klicken Sie auf **SIM-Karten** → **SIM-Karten durchsuchen**.
- 3. Mit Klick auf Suchestarten werden alle mdex SIM-Karten angezeigt. (Sie können die Suche eingrenzen, indem Sie z.B. die ICCID der mdex SIM eingeben.)
- 4. Klicken Sie auf die jeweilige SIM-Karte und wechseln Sie in den Reiter **Zugang**. Unter **Zugangsdaten** finden Sie APN, Username und Passwort für Ihre mdex SIM.

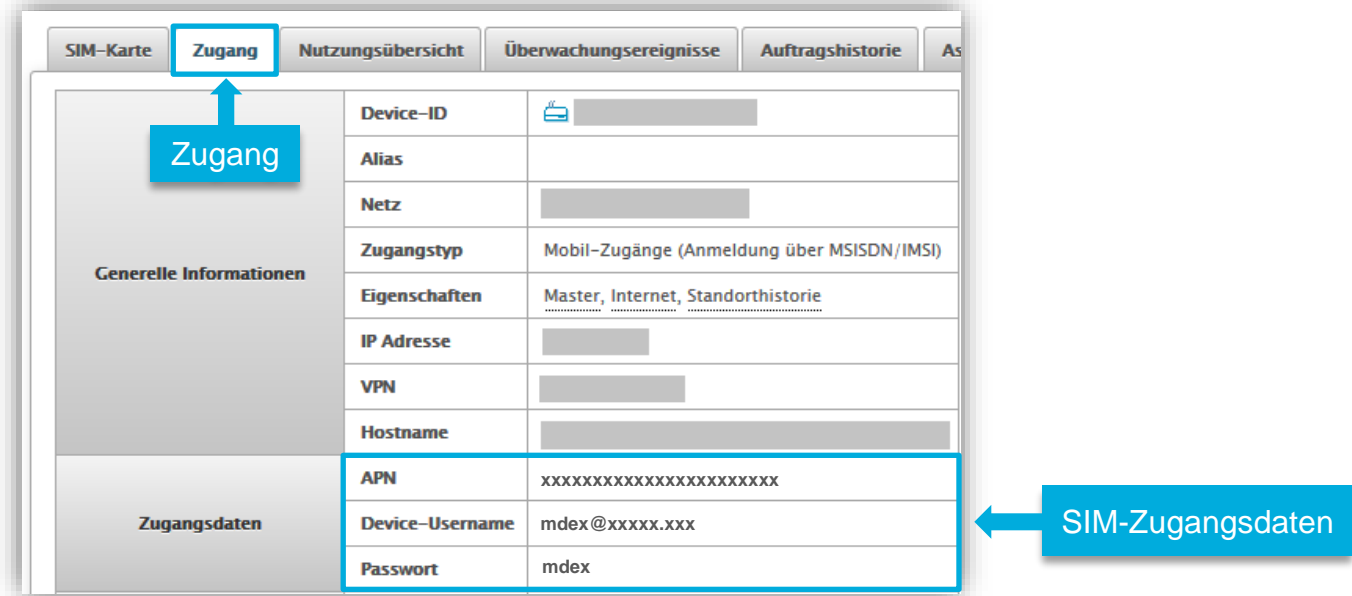